# **Dell™ Display Manager Kullanıcı Kılavuzu**

- [Genel Bakış](#page-0-0) 0
- [Hızlı Ayarlar İletişim Kutusunu Kullanma](#page-1-0) ٠
- [Basic Ekran İşlevlerini Ayarlama](#page-2-0) ٠
- [Uygulamalara Preset Modes Modlarını Atama](#page-3-0) ٠
- [Enerji Tasarrufu Özelliklerini Uygulama](#page-4-0) ٠
- [Easy Arrange ile Pencerelerin Düzenlenmesi](#page-5-0) ٠

### <span id="page-0-0"></span>**Genel Bakış**

Dell Display Manager, bir monitörü ya da bir monitör grubunu yönetmek için kullanılan bir Windows uygulamasıdır. Belirli Dell modellerinde gösterilen görüntünün kullanıcı tarafından ayarlanmasını, otomatik ayarların belirlenmesini, enerji yönetimi, pencere düzenlemesi, görüntü döndürme ve diğer özelliklerin kullanılmasını sağlar. Dell Display Manager yüklendiğinde, sistemin her açılışında çalışacak ve bildirim tepsisine simgesi yerleştirilecektir. Fare imleci bildirim tepsisi simgesinin üzerine geldiğinde sisteme bağlı monitörlerle ilgili bilgiler gösterilir.

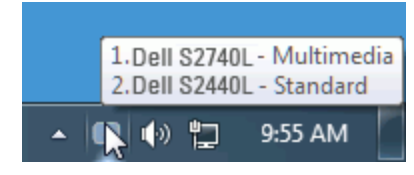

## <span id="page-1-0"></span>**Hızlı Ayarlar İletişim Kutusunu Kullanma**

Dell Display Manager'ın bildirim tepsisi simgesini tıklattığınızda Hızlı Ayarlar iletişim kutusu açılır. Sisteme birden fazla desteklenen Dell modeli bağlı olduğunda, açılan menü kullanılarak belirli bir hedef monitör seçilebilir. Hızlı Ayarlar iletişim kutusu, monitörün Brightness ve Contrast seviyelerinin kolayca ayarlanmasını sağlar, Preset Modes kullanıcı tarafından seçilebilir ya da Auto Mode'a ayarlanabilir ve ekranın çözünürlüğü değiştirilebilir.

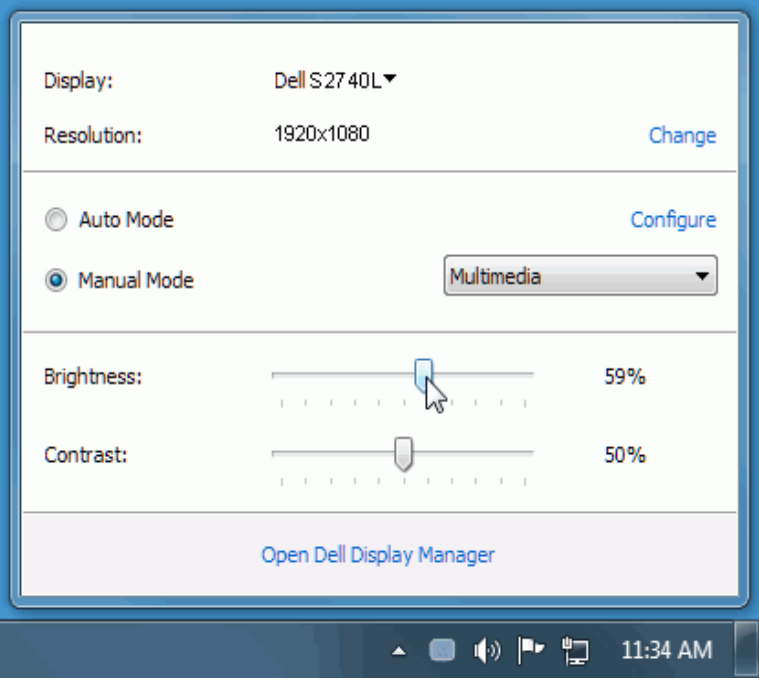

Hızlı Ayarlar iletişim kutusu, Basic işlevlerin ayarlanması, Auto Mode'un yapılandırılması ve diğer özelliklere erişim için kullanılan Dell Display Manager'ın gelişmiş kullanıcı arayüzüne erişmenizi de sağlar.

### <span id="page-2-0"></span>**Basic Ekran İşlevlerini Ayarlama**

Seçilen monitör için Preset Mode, Basic sekmesindeki menü kullanılarak kullanıcı tarafından uygulanabilir. Alternatif olarak Auto Mode da etkinleştirilebilir. Auto Mode, belirli uygulamalar etkin olduğunda otomatik olarak tercih ettiğiniz Preset Mode'un uygulanmasını sağlar. Mod değiştiğinde ekranda kısaca mevcut Preset Mode'u gösteren bir mesaj açılır.

Seçilen monitörün Brightness ve Contrast da doğrudan Basic sekmesinden ayarlanabilir.

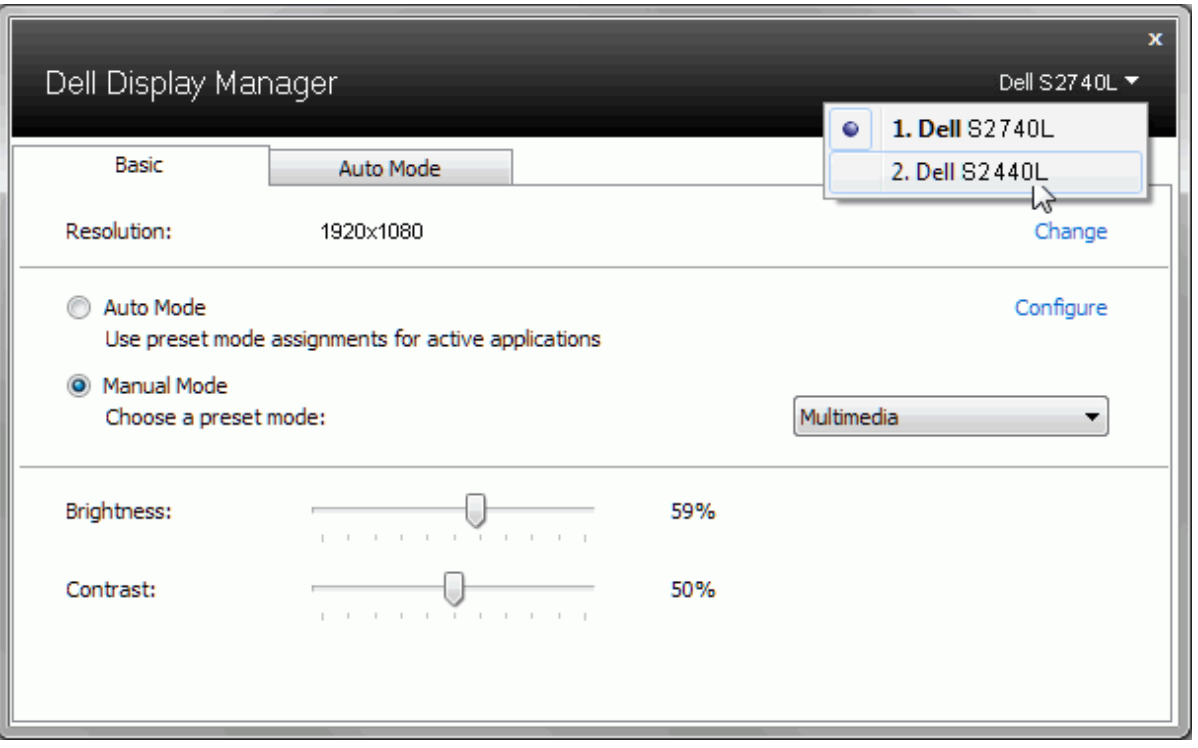

#### <span id="page-3-0"></span>**Uygulamalara Preset Modes Modlarını Atama**

Auto Mode sekmesi, belirli bir Preset Mode'un belirli bir uygulama ile ilişkilendirilmesini ve otomatik olarak uygulanmasını sağlar. Auto Mode etkin olduğunda Dell Display Manager, ilişkilendirilmiş uygulama her başlatıldığında otomatik olarak ilgili Preset Mode'a geçer. Belirli bir uygulamaya atanmış Preset Mode, her bağlı monitörde aynı olabilir ya da bir monitörden diğerine farklılık gösterebilir.

Dell Display Manager, birçok popüler uygulama için önceden yapılandırılmıştır. Atama listesine yeni bir uygulama eklemek için uygulamayı masaüstünden, Windows Başlat Menüsünden ya da başka bir yerden sürükleyin ve geçerli listenin üzerine bırakın.

**NOT:** Yığın dosyalarının, komut dosyalarının ve yükleyicilerin yanı sıra zip arşivleri ya da sıkıştırılmış dosyalar gibi çalıştırılamayan dosyaları hedefeyen Preset Mode atamaları, desteklenmemektedir ve etkili olmayacaktır.

Ayrıca "Game" Preset Mode'un, herhangi bir Direct3D uygulamasının tam ekran çalıştırılması sırasında kullanılmasını sağlayacak bir seçenek de bulunmaktadır. Etkinse, ayrı ayrı oyunlarda bu özelliğin dikkate alınmamasını sağlamak için ilgili oyunu farklı bir Preset Mode ile atama listesine ekleyin. Atama listesinde bulunan uygulamalar, genel Direct3D ayarlarına göre önceliklidir.

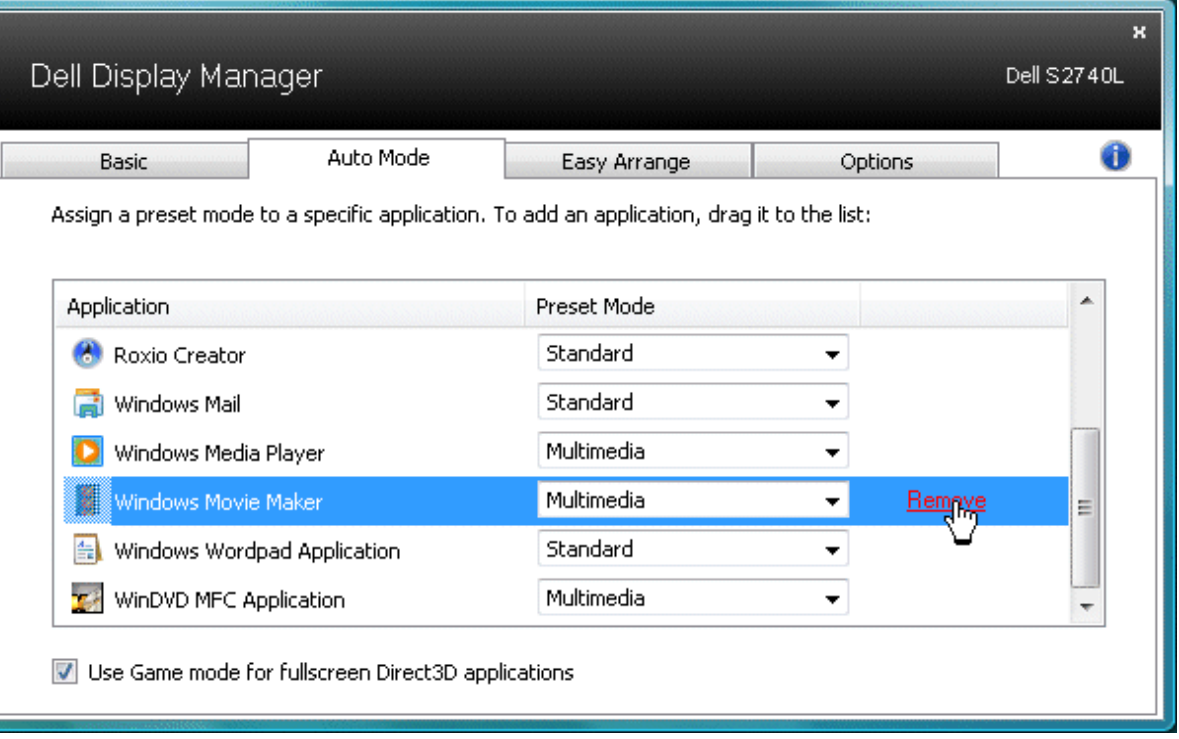

### <span id="page-4-0"></span>**Enerji Tasarrufu Özelliklerini Uygulama**

Desteklenen Dell modellerinde enerji tasarrufu sağlayan PowerNap sekmesi yer almaktadır. Daha fazla güç tasarrufu sağlamak için ekran koruyucusu devreye girdiğinde monitörün Brightness otomatik olarak en düşük seviyeye ayarlanabilir ya da monitör uyku moduna alınabilir.

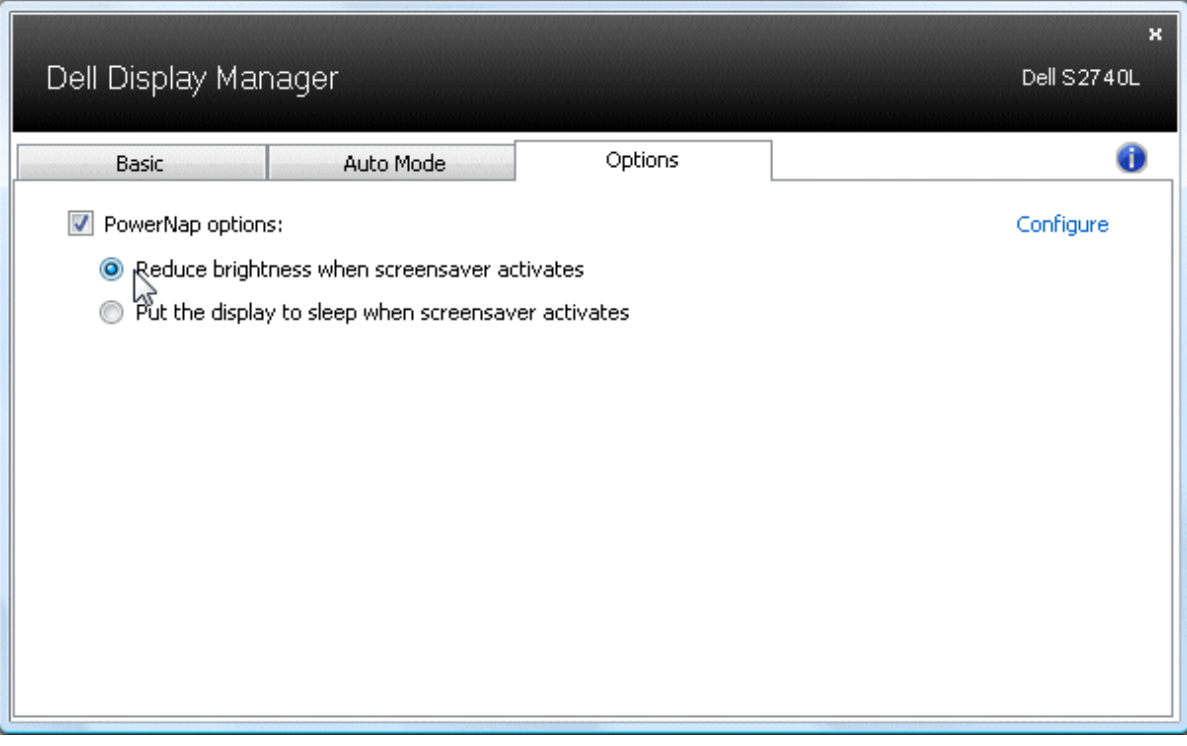

#### <span id="page-5-0"></span>**Easy Arrange ile Pencerelerin Düzenlenmesi**

Bazı Dell modellerinde, seçilen monitörün masaüstünün, çeşitli önceden tanımlanmış ya da özel pencere düzenlerine getirilmesini sağlayan Easy Arrange özelliği bulunmaktadır. Easy Arrange (Kolay Düzenleme) etkinken pencereler, belirli bir pencere düzenindeki ilgili bölgeleri dolduracak şekilde otomatik olarak tekrar konumlandırılabilir ve yeniden boyutlandırılabilir.

Easy Arrange'i kullanmaya başlamak için bir hedef monitör ve önceden tanımlanmış düzenlerden birini seçin. İlgili düzenin bölgeleri, hemen monitörde gösterilecektir. Daha sonra açık bir pencereyi bir monitör boyunca sürükleyin. Pencere sürüklenirken geçerli pencere düzeni görüntülenecek ve pencere üzerinden geçerken etkin bölge vurgulanacaktır. İstediğiniz zaman pencereyi etkin bölgeye bırakın. İlgili bölgeyi dolduracak şekilde otomatik olarak yeniden boyutlandırılacak ve konumlandırılacaktır.

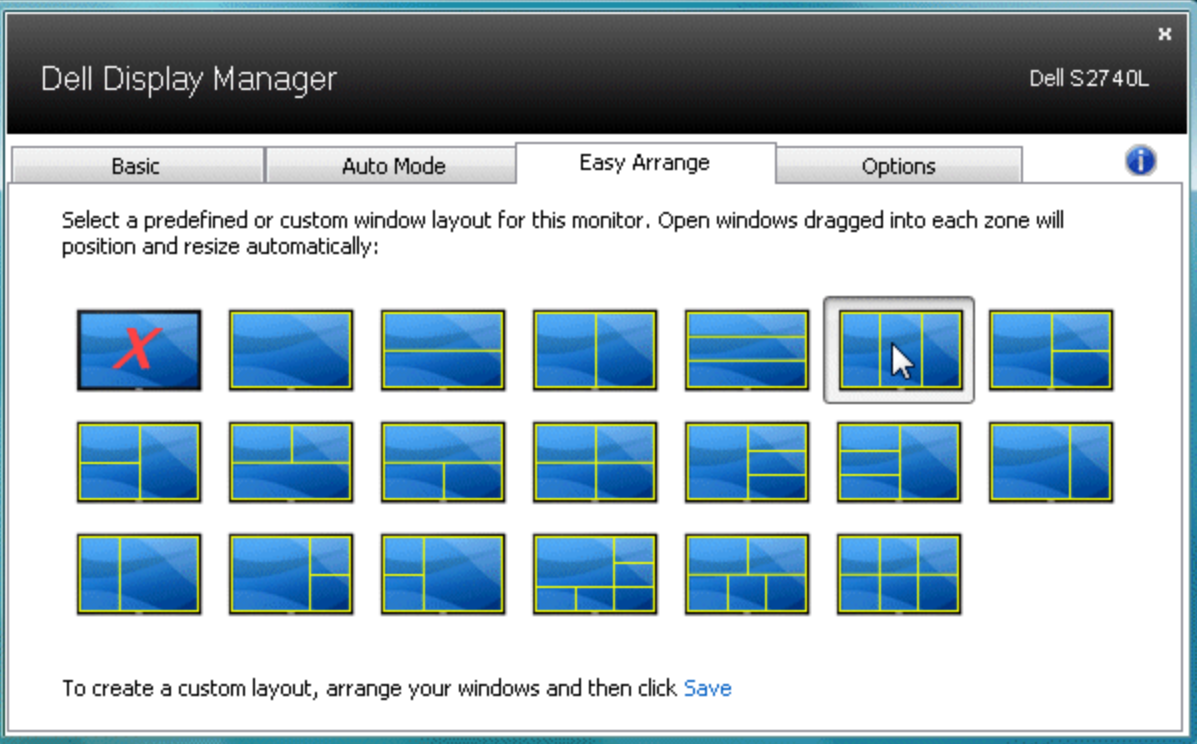

Özel bir pencere düzeni oluşturmak için önce 10 taneye kadar pencereyi masa üstünde boyutlandırın ve konumlandırın. Ardından Easy Arrange'deki (Kolay Düzenleme) **Save** (Kaydet) bağlantısını tıklatın. Pencerelerin boyutları ve konumu, özel bir düzen olarak kaydedilir ve özel düzen simgesi oluşturulur.

Ø **NOT:** Her pencereyi dolduran uygulama, özel düzene kaydedilmez. Yalnızca pencerelerin boyutu ve konumu kaydedilir.

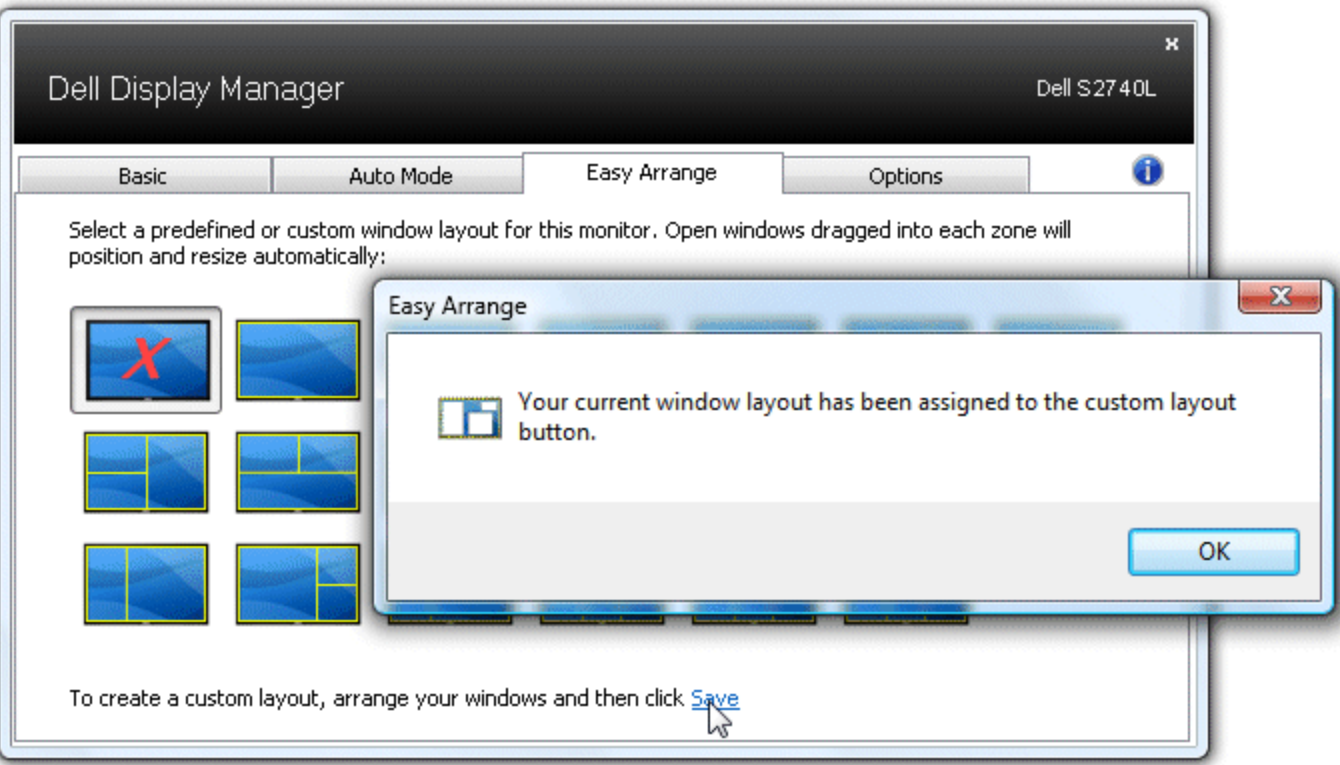

O sırada kayıtlı özel düzeni kullanmak için özel düzen simgesini seçin. Yeni bir özel düzen kaydetmek için önce 10 taneye kadar pencereyi masa üstünde boyutlandırın ve konumlandırın. Ardından Easy Arrange'deki (Kolay Düzenleme) **Save** (Kaydet) bağlantısını tıklatın. O sırada kayıtlı özel düzeni silmek için masaüstündeki tüm pencereleri kapatın. Ardından Easy Arrange'deki (Kolay Düzenleme) **Save** (Kaydet) bağlantısını tıklatın.

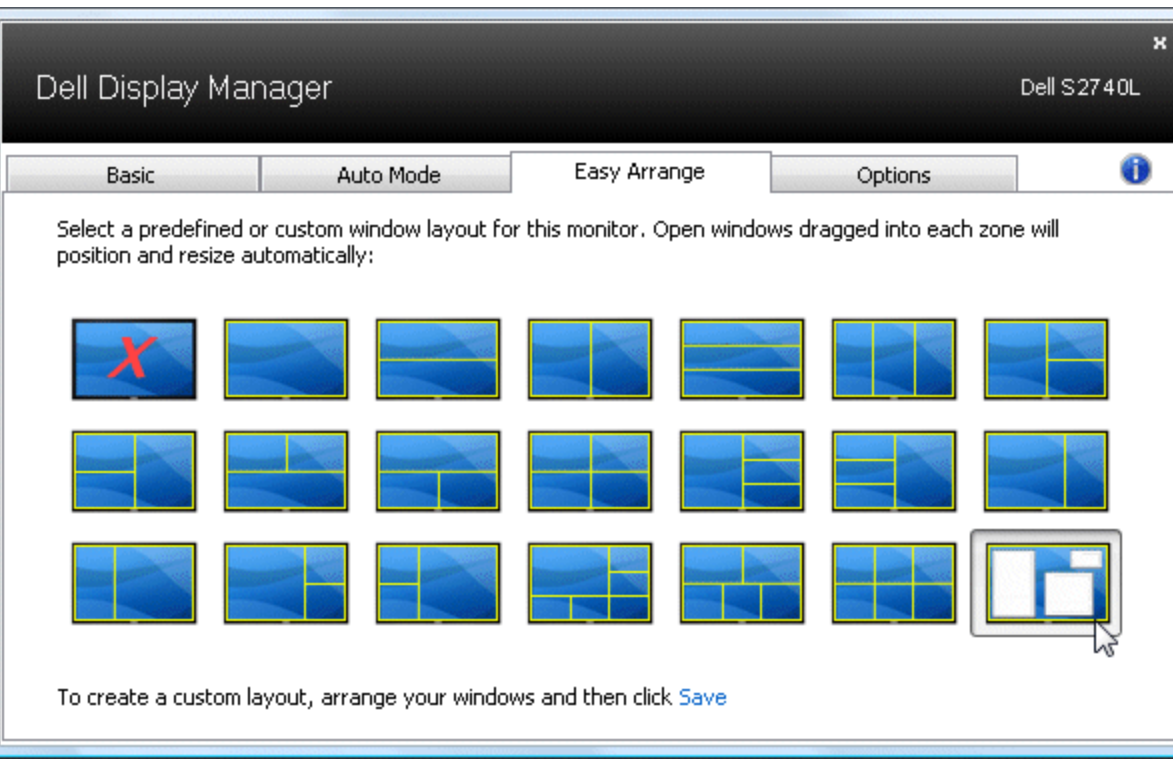